# **Devergy**

Supplier Registration Guide Evergy

March 2021

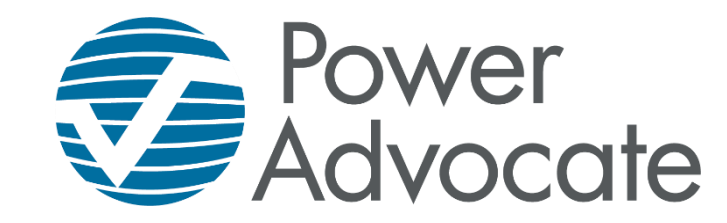

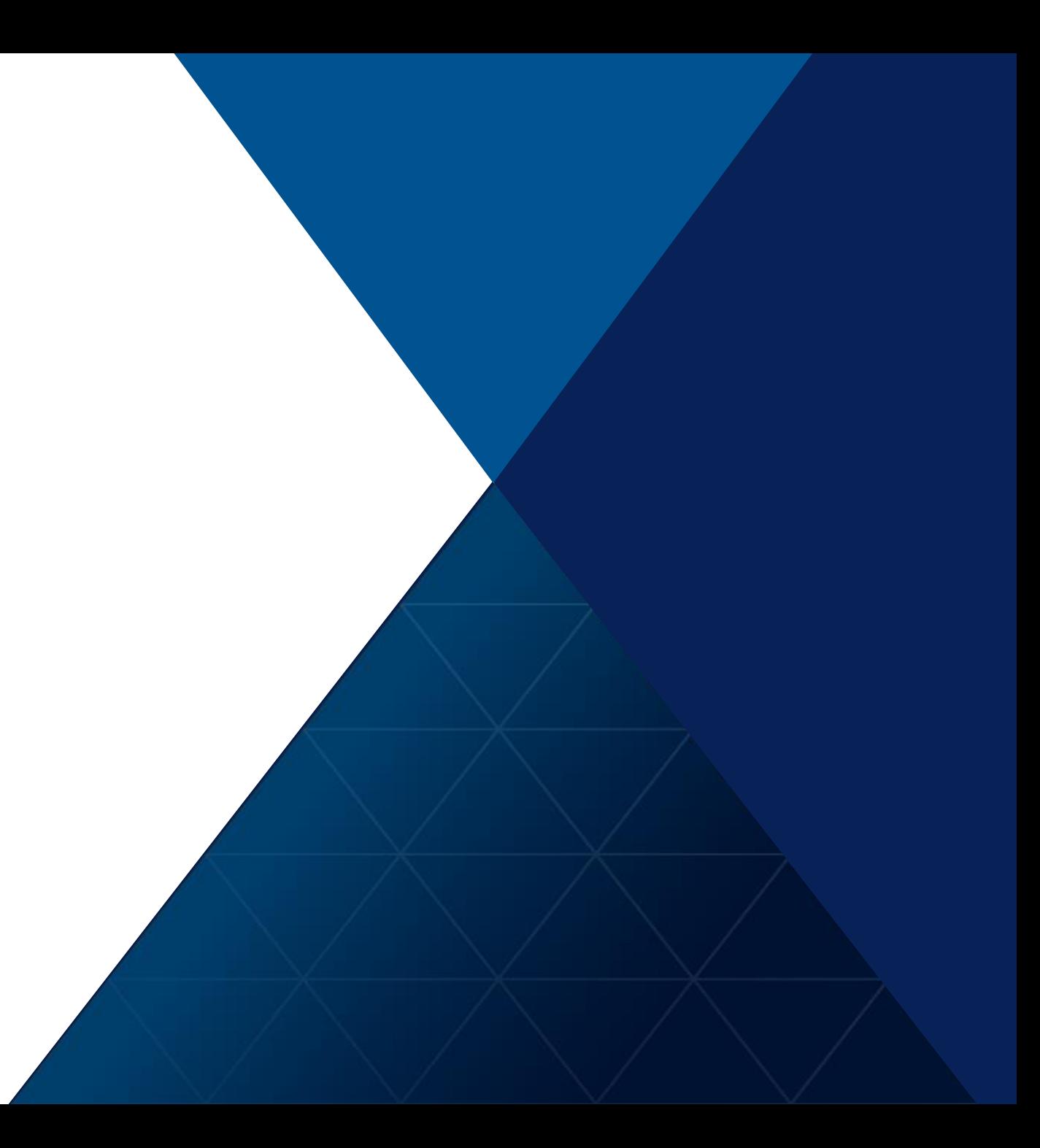

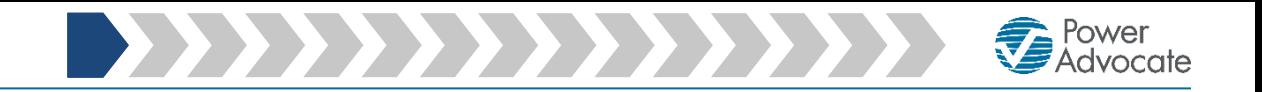

*Step 1: Please select the following link to access Evergy's supplier registration: Click [here.](https://www.poweradvocate.com/publicRegister.do?companyKey=LH%2BTVf4pOnk%3D)* 

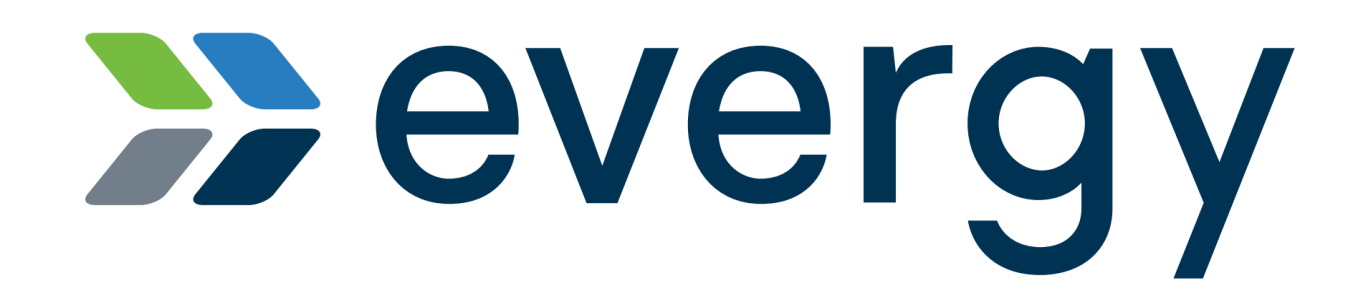

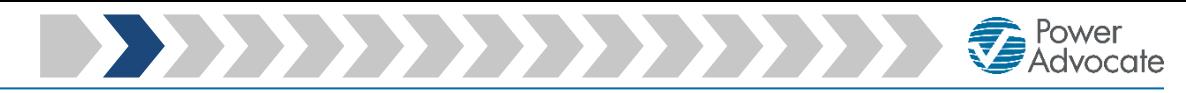

*Step 2: Please enter the security code shown in the pop-up box*

### **Wevergy**

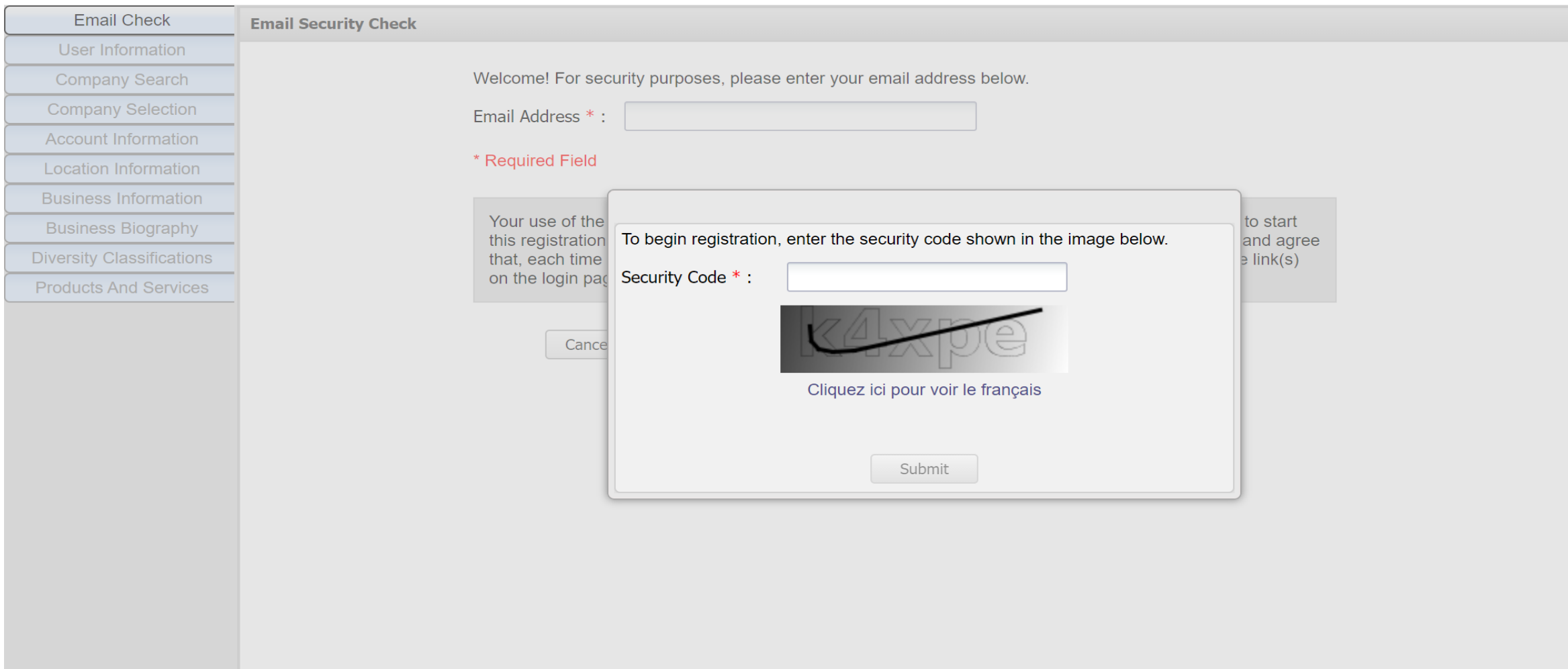

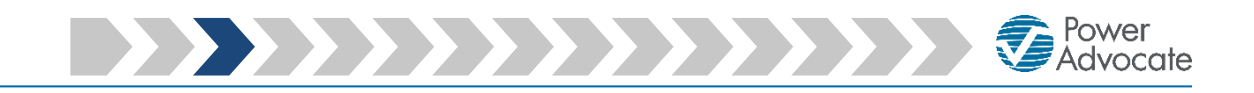

*Step 3: Please enter your email address*

### **Wevergy**

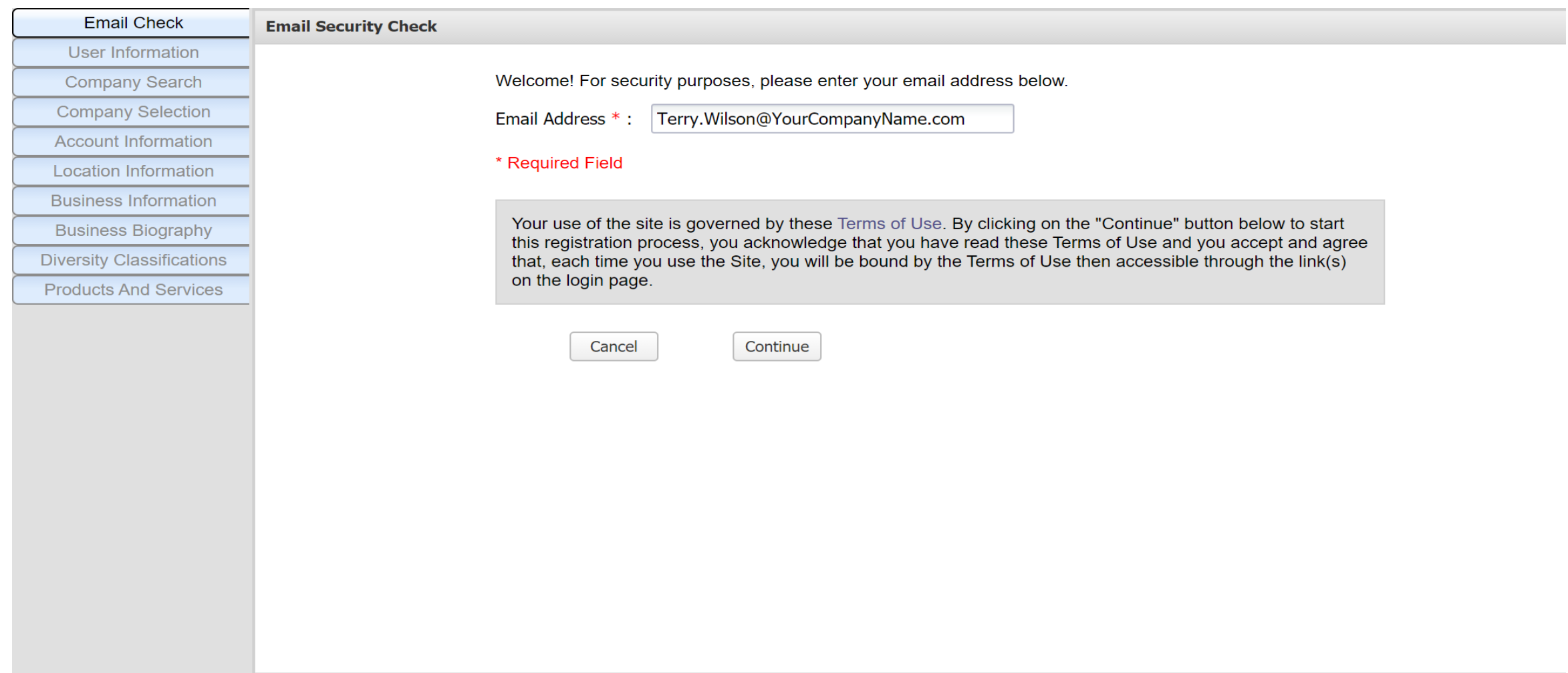

*C* Power<br> **Z** Advocate

*Step 4: Please enter your basic user information*

### **Wevergy**

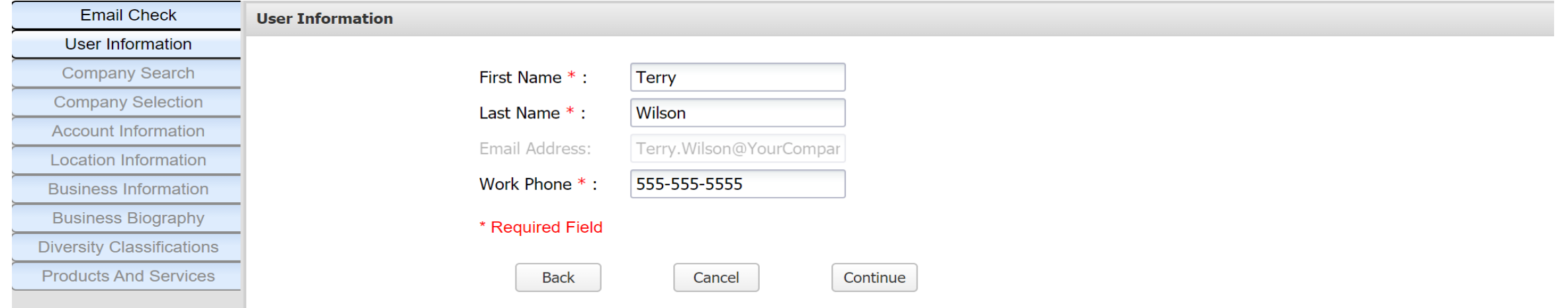

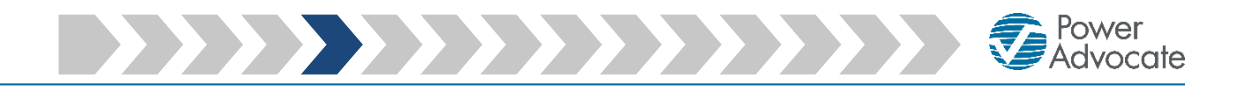

*Step 5: Please enter your company's name*

### **>>** evergy

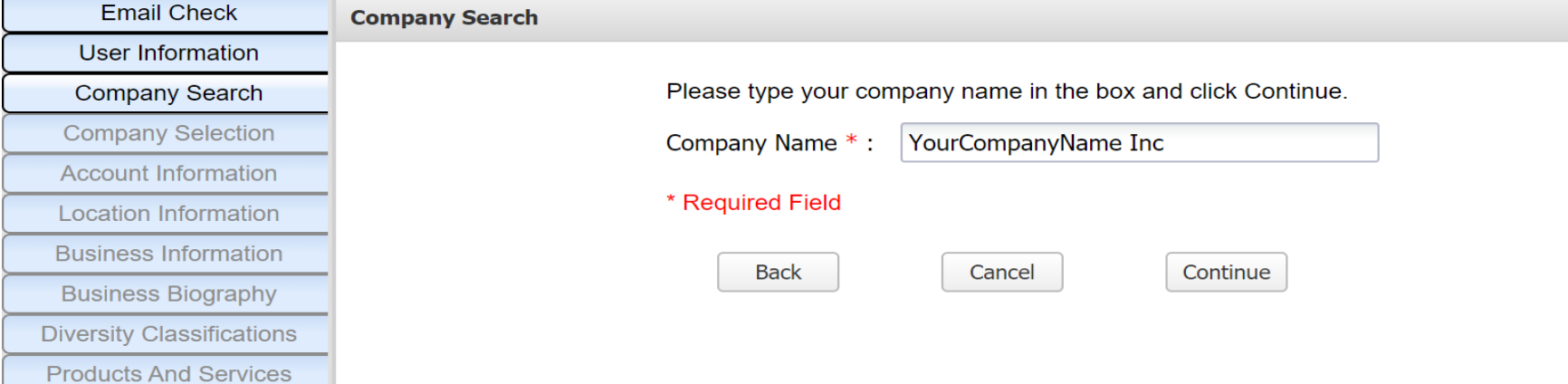

**Company Selection** 

*Step 6: Please select or add your company*

### **Wevergy**

**Email Check** 

PowerAdvocate®

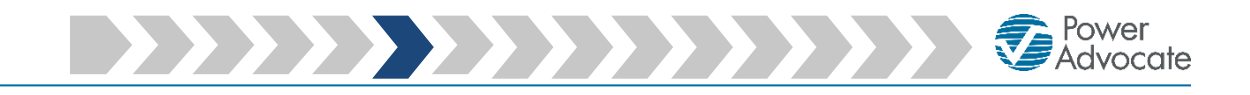

If your company name is listed as one of the Exact or Similar Matching Companies, please select it

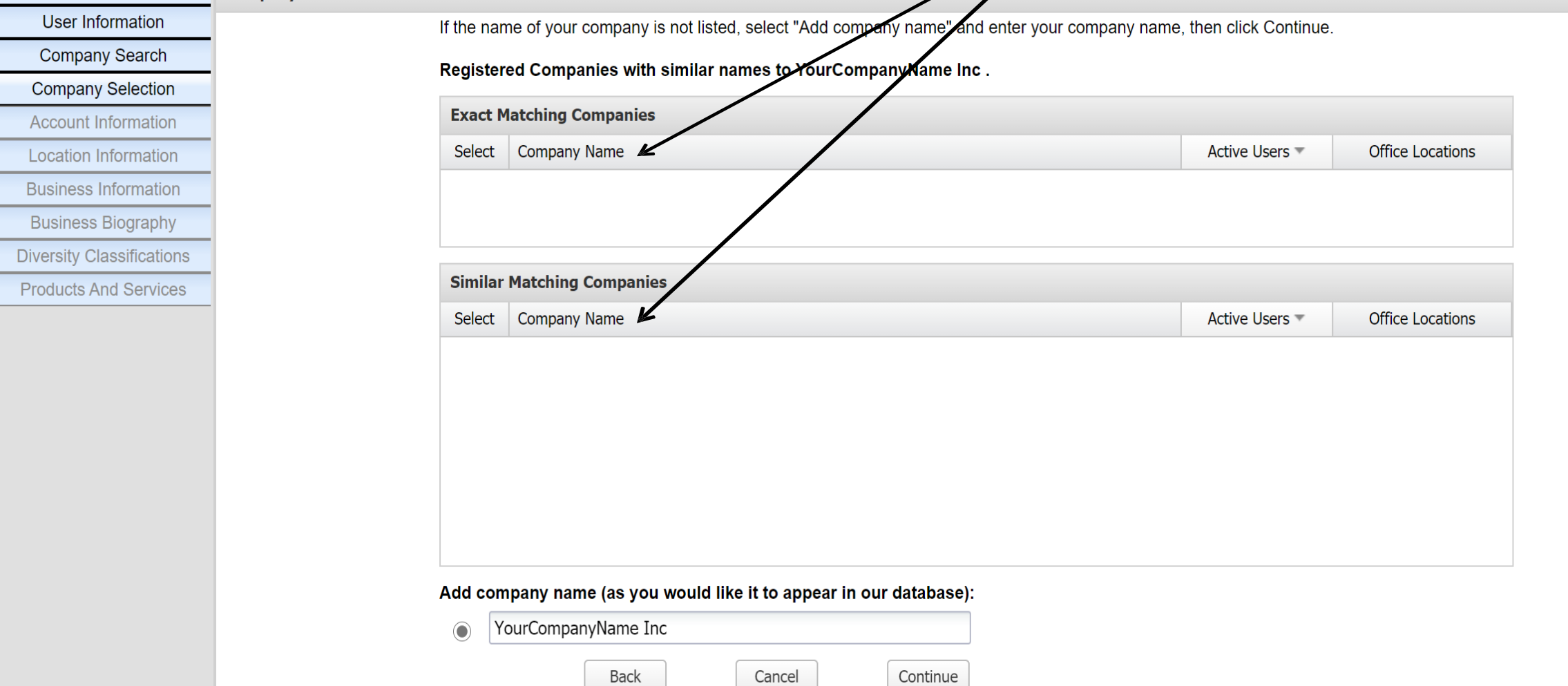

 $\diagup$ 

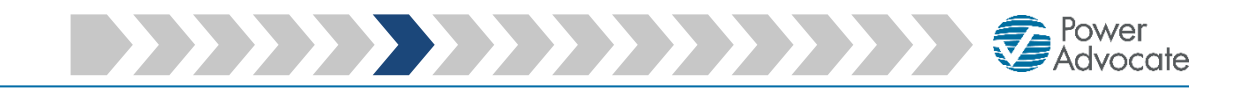

*Step 6: Please select or add your company*

### **Wevergy**

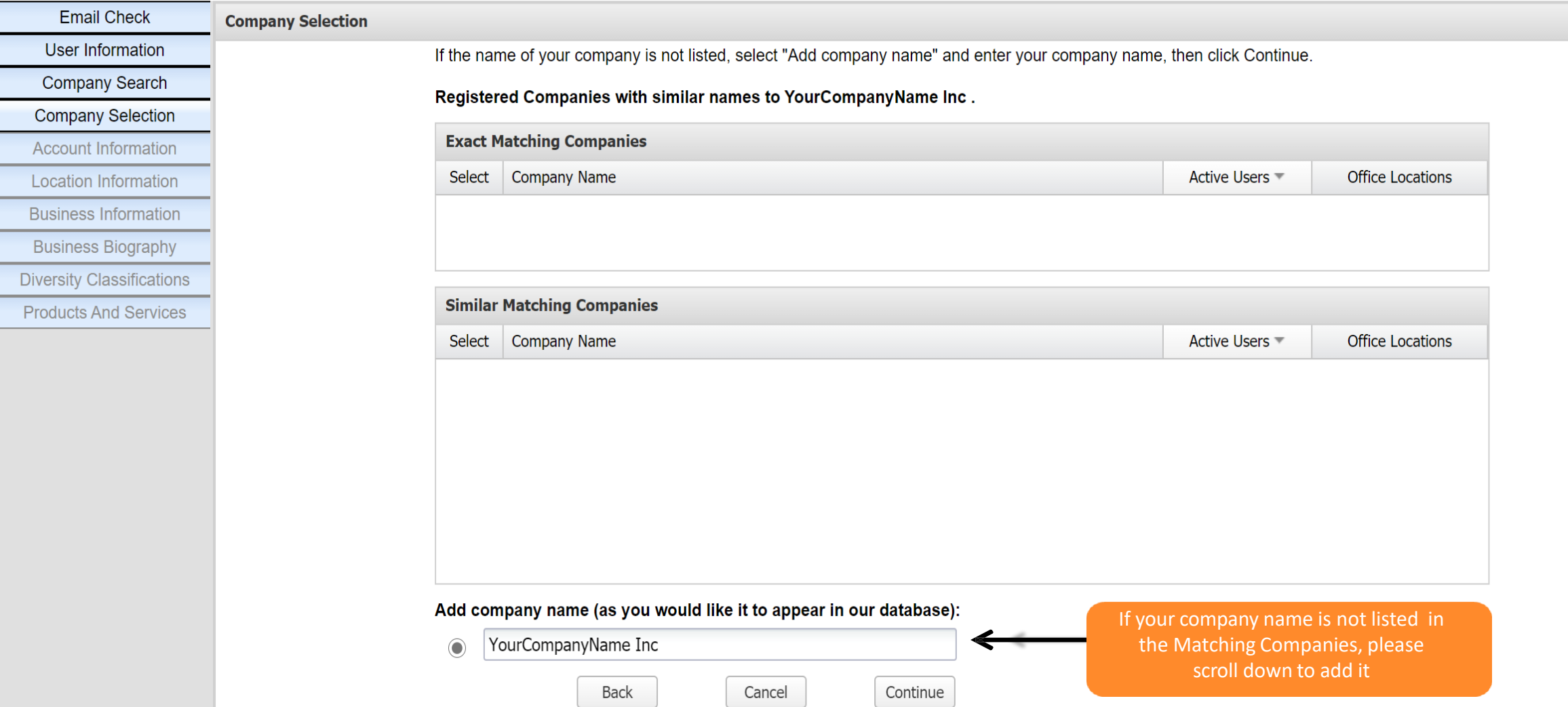

**Account Information** 

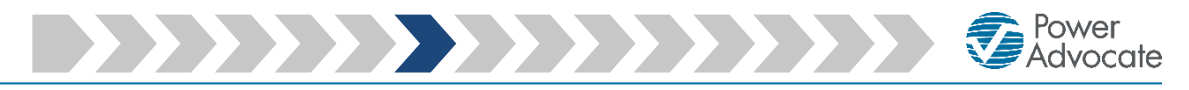

*Step 7: Please enter your login and personal information*

### **Exevergy**

**Email Check** 

**User Information** 

**Company Search** 

**Company Selection** 

**Account Information** 

**Location Information** 

**Business Information** 

**Business Biography** 

**Diversity Classifications Products And Services** 

Powered By **D** PowerAdvocate<sup>®</sup>

#### **Login Information**

Please enter a user name and password. These are case sensitive fields ("JDoe" is not the same as "jdoe"). Your user name and password each must be at least 8 characters in length. In addition to plain alphabet characters, your password must have at least 1 number or non-alphanumeric character.

User Name  $*$  :

Password \*:

Confirm Password \*:

#### **Contact Information**

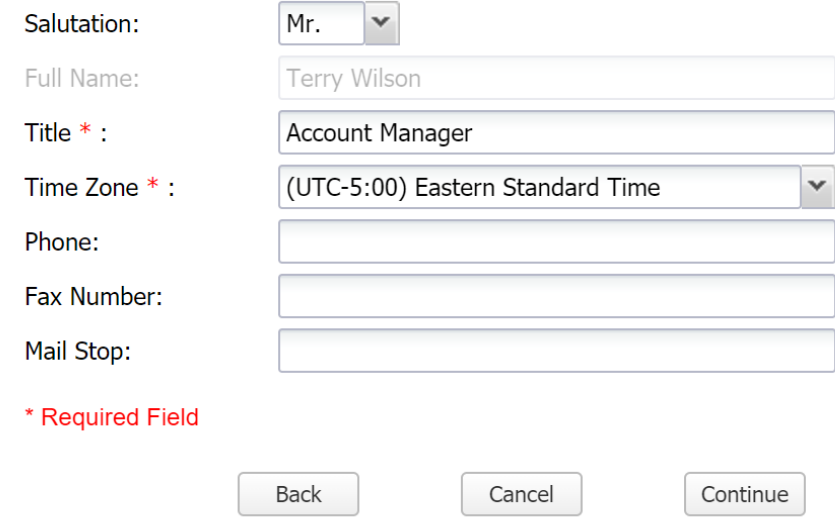

Terry. Wilson

...........

...........

PowerAdvocate Corporate: (857) 453-5700 · PowerAdvocate Technical Support: (857) 453-5800 · support@poweradvocate.com Copyright 2001-2021 Power Advocate, Inc. All rights reserved. • Terms of Use • Privacy

*Step 8: Please select or add your company location*If your address is listed as a Registered **A** evergy Location, please select it and skip to Step 10 of this guide Powered By (CO PowerAdvocate<sup>®</sup> **Email Check Location Information** User Information The registered locations below are associated with your company. Look through the entire list below. If your location is listed, please select it using the appropriate radio button and click Contipu **Company Search** If your company location is not listed, select Add New Location and click Continue. **Company Selection Account Information Registered Locations 4 Location Information Site Name** Address State/Province **Zip/Postal Code** Country.. Phone **Select Business Information Business Biography Diversity Classifications Products And Services** If your address is not listed as a Registered Location, please select to add it **Add New Location Back** Cancel Continue PowerAdvocate Corporate: (857) 453-5700 · PowerAdvocate Technical Support: (857) 453-5800 · support@poweradvocate.com

Copyright 2001-2021 Power Advocate, Inc. All rights reserved. • Terms of Use • Privacy

Power<br>**C**Advocate

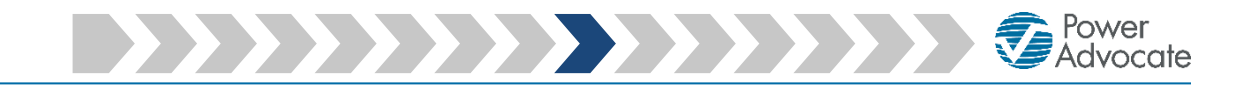

*Step 9: Please add your location information*

### **Exevergy**

Powered By **60** PowerAdvocate<sup>®</sup>

**Email Check Add Location Information** User Information **Company Search Company Selection Account Information Location Information Add Location Information Business Information Business Biography Diversity Classifications Products And Services** 

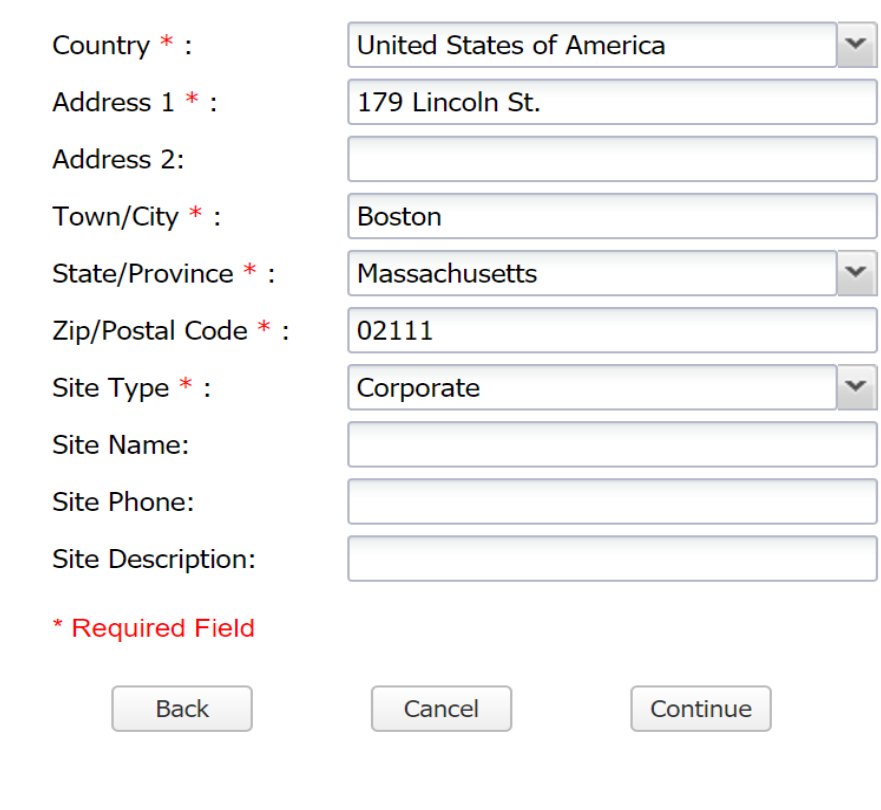

**Business Information** 

*Step 10: Please add your business information*

### **Exevergy**

**Email Check** 

**User Information** 

**Add Location In** 

**Diversity Class Products And** 

PowerAdvocate®

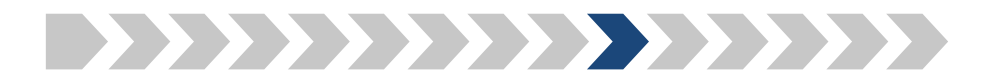

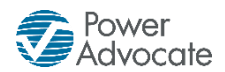

NAICS (North American Industry Classification System) This code illustrates the business activity of a company. Search NAICS Codes - Lookup by Company or Industry using the following link:

<https://www.naics.com/search-naics-codes-by-industry/>

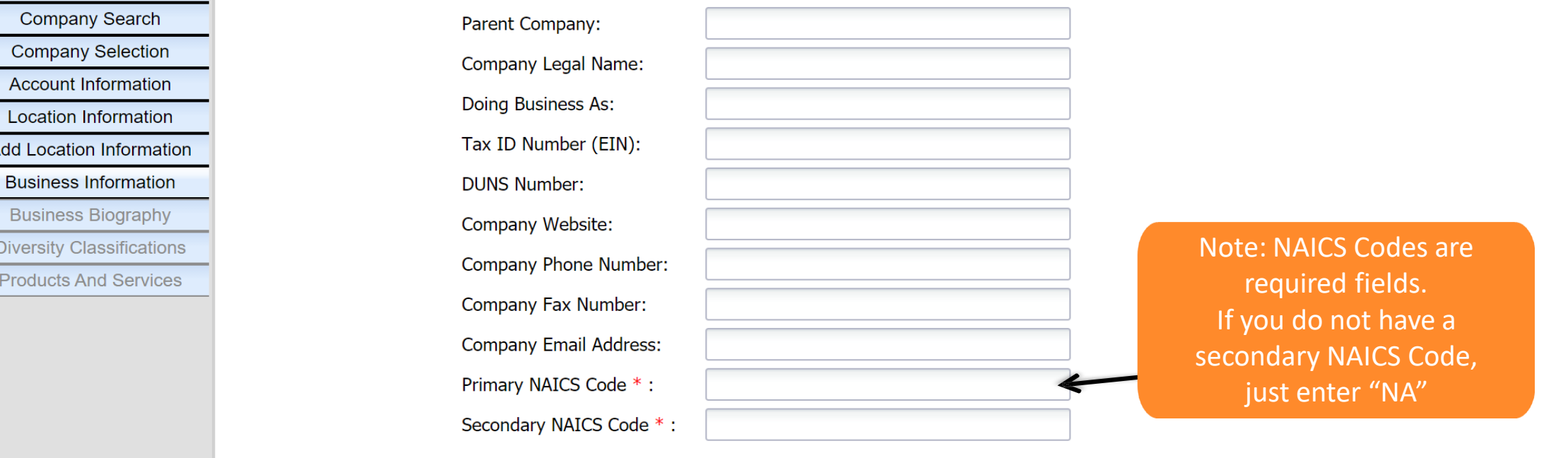

Please enter other customer references that are in our industry or an affiliate of our company:

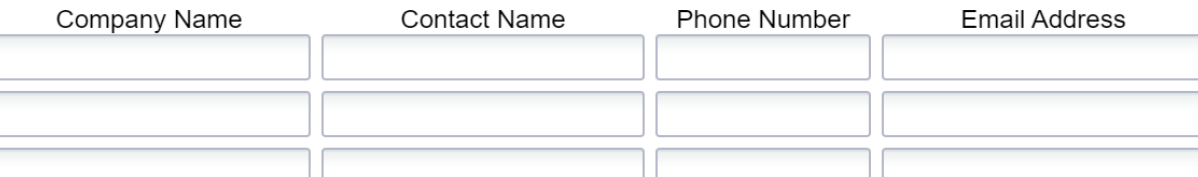

PowerAdvocate Corporate: (857) 453-5700 • PowerAdvocate Technical Support: (857) 453-5800 • support@poweradvocate.com Copyright 2001-2021 Power Advocate, Inc. All rights reserved. • Terms of Use • Privacy

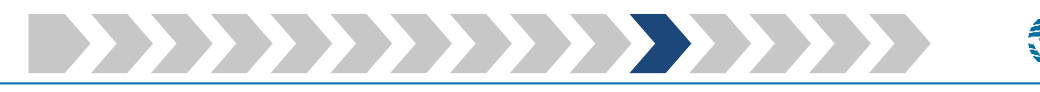

*C* Power<br> **Z** Advocate

*Step 11: Please add your business biography*

## **Devergy**

Powered By **(ID** PowerAdvocate<sup>®</sup>

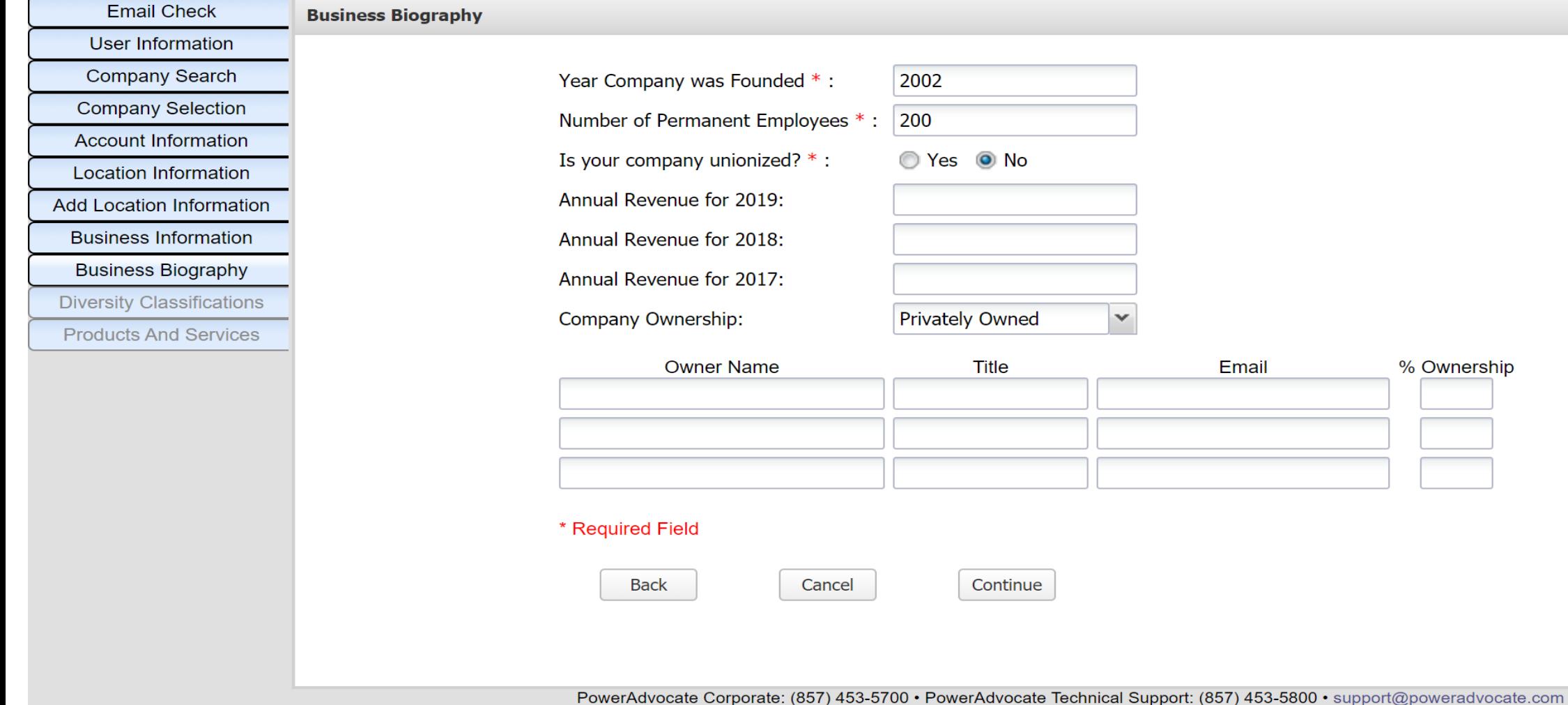

Copyright 2001-2021 Power Advocate, Inc. All rights reserved. . Terms of Use . Privacy

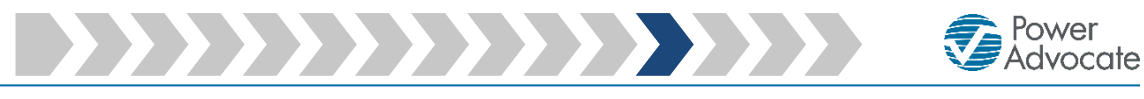

*Step 12a: Please select your company's diversity classification(s)*

# **Wevergy**

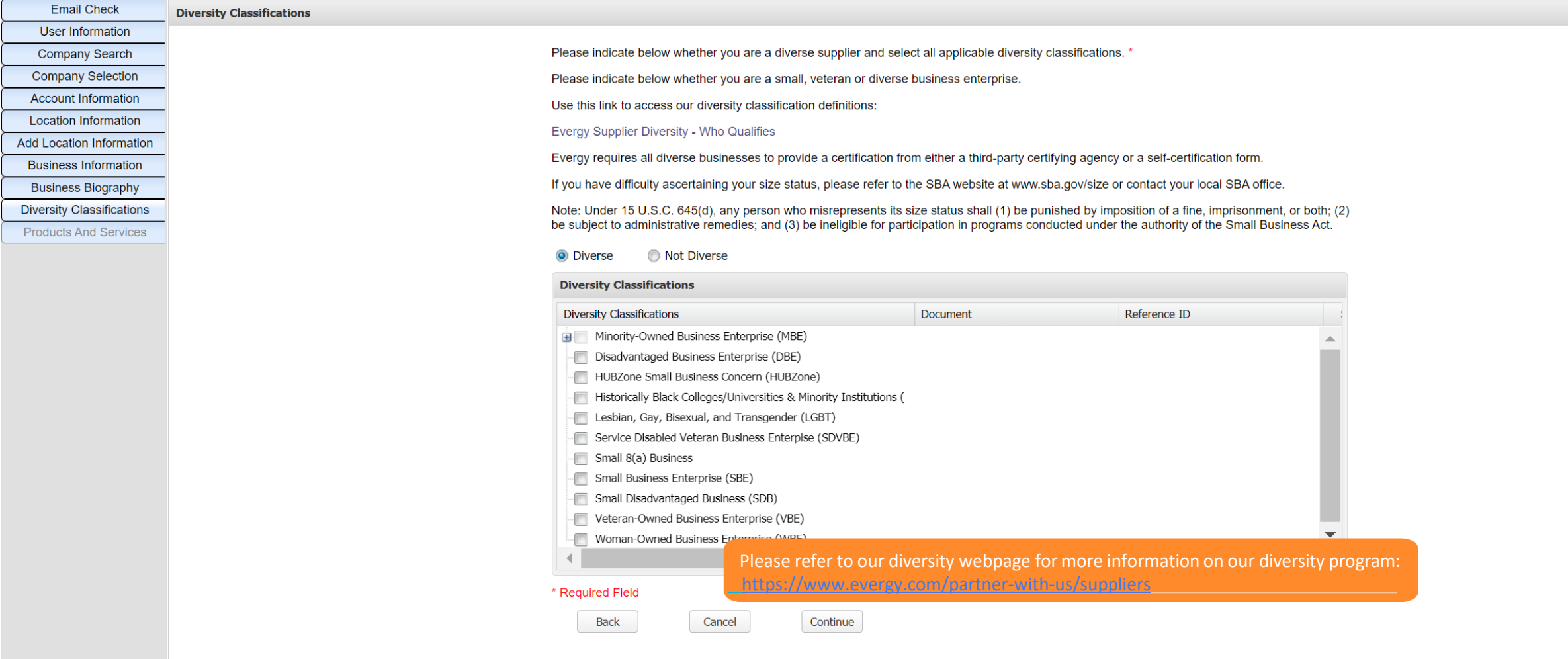

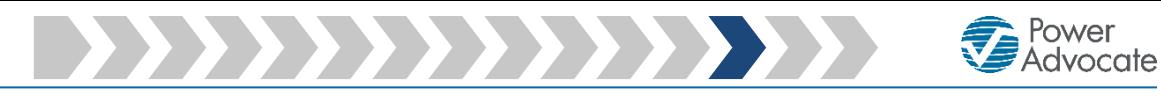

*Step 12b: Please upload your supporting diversity documentation, if applicable*

## **Wevergy**

Powered By **(ID** PowerAdvocate<sup>®</sup>

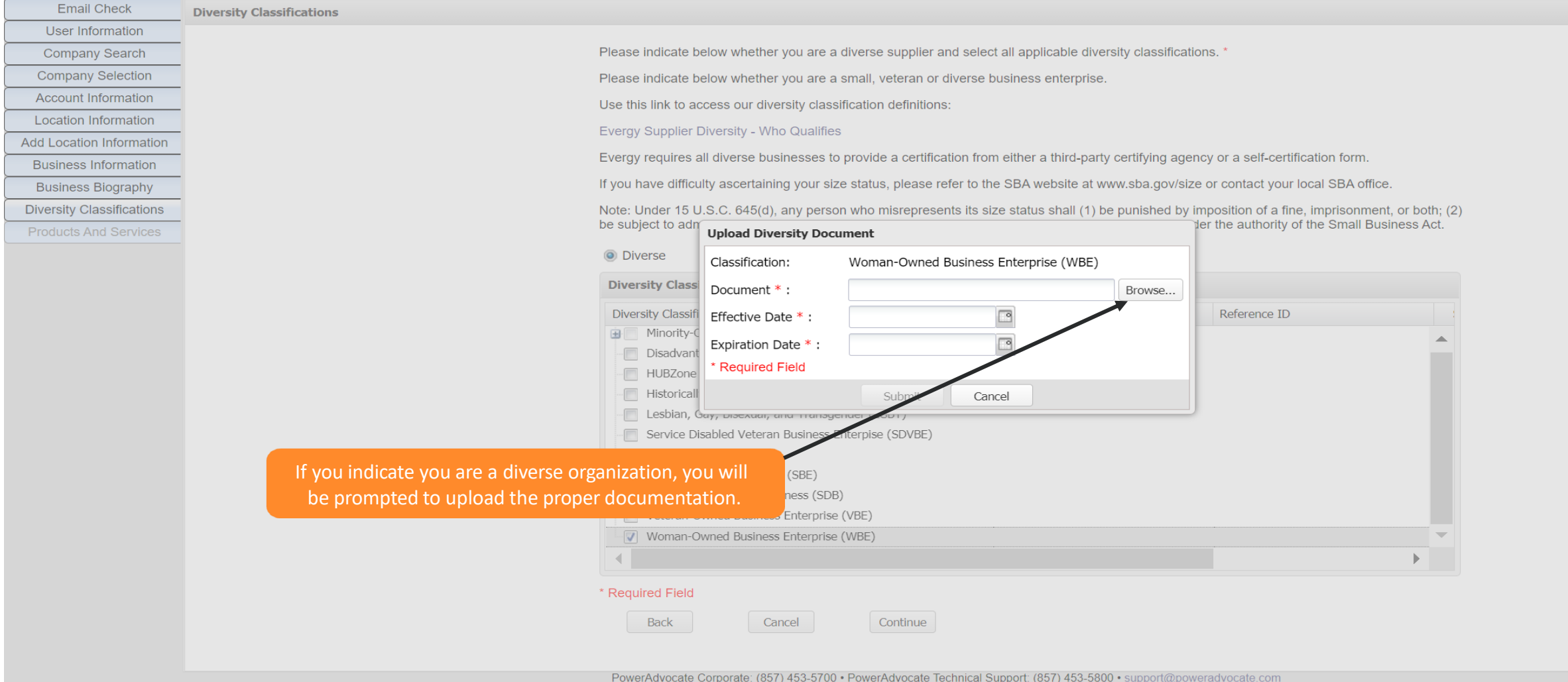

Copyright 2001-2021 Power Advocate, Inc. All rights reserved. . Terms of Use . Privac

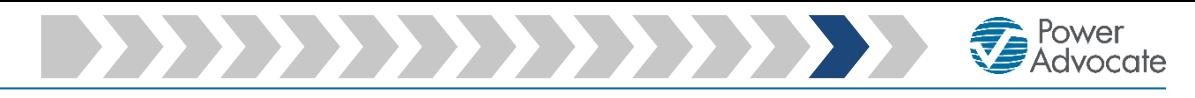

*Step 13: Please select the Products & Services your company provides*

## **A** evergy

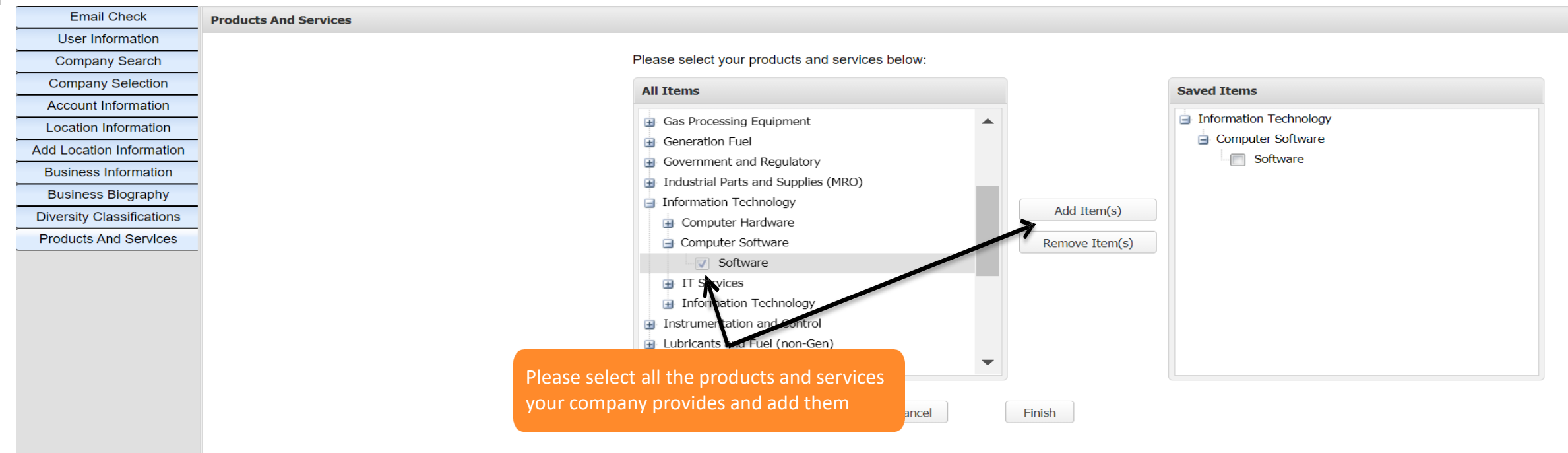

*Step 14: Please click on Finish*

### **A** evergy

**Email Check Products And Services User Information Company Search Company Selection Account Information Location Information Add Location Information Business Information Business Biography Diversity Classifications Products And Services** 

Powered By **(D)** PowerAdvocate<sup>®</sup>

Please select your products and services below:

**Saved Items All Items E** Boilers Information Technology Computer Software  $\blacksquare$  Chemicals Construction and Maintenance **Software F** IT Services **E** Corporate **Electrical Equipment TT Services** Add Item(s) Internet Services **Environmental - Pollution Control E** Facilities Storage Services Remove Item(s) **E** Fleet and Vehicles Gas Processing Equipment Generation Fuel Government and Regulatory Industrial Parts and Supplies (MRO) Information Technology **Back** Cancel Finish You need to click on "Finish" to submit your company registration

After submitting your company's registration you may go back and edit your information at any time by logging in to https:/[/www.poweradvocate.com/](http://www.poweradvocate.com/)